# **Appareil de surveillance de salle NetBotz 755**

**Installation et démarrage rapide**

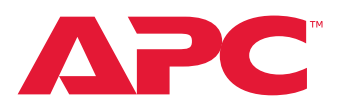

**NBWL0755 990-6171B-012**

**Date de publication : 3/2022**

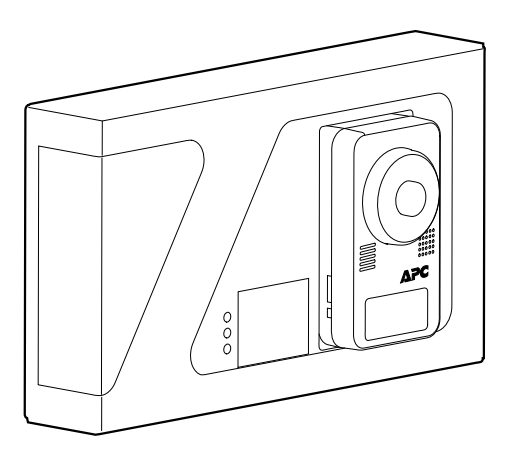

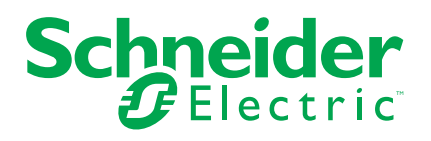

## **Mentions légales**

La marque Schneider Electric et toutes les marques de commerce de Schneider Electric SE et de ses filiales mentionnées dans ce guide sont la propriété de Schneider Electric SE ou de ses filiales. Toutes les autres marques peuvent être des marques de commerce de leurs propriétaires respectifs. Ce guide et son contenu sont protégés par les lois sur la propriété intellectuelle applicables et sont fournis à titre d'information uniquement. Aucune partie de ce guide ne peut être reproduite ou transmise sous quelque forme ou par quelque moyen que ce soit (électronique, mécanique, photocopie, enregistrement ou autre), à quelque fin que ce soit, sans l'autorisation écrite préalable de Schneider Electric.

Schneider Electric n'accorde aucun droit ni aucune licence d'utilisation commerciale de ce guide ou de son contenu, sauf dans le cadre d'une licence non exclusive et personnelle, pour le consulter tel quel.

Les produits et équipements Schneider Electric doivent être installés, utilisés et entretenus uniquement par le personnel qualifié.

Les normes, spécifications et conceptions sont susceptibles d'être modifiées à tout moment. Les informations contenues dans ce guide peuvent faire l'objet de modifications sans préavis.

Dans la mesure permise par la loi applicable, Schneider Electric et ses filiales déclinent toute responsabilité en cas d'erreurs ou d'omissions dans le contenu informatif du présent document ou pour toute conséquence résultant de l'utilisation des informations qu'il contient.

APC, le logo APC et NetBotz sont des marques commerciales de Schneider Electric SE. Toutes les autres marques peuvent être des marques commerciales de leurs détenteurs respectifs.

# Table des matières

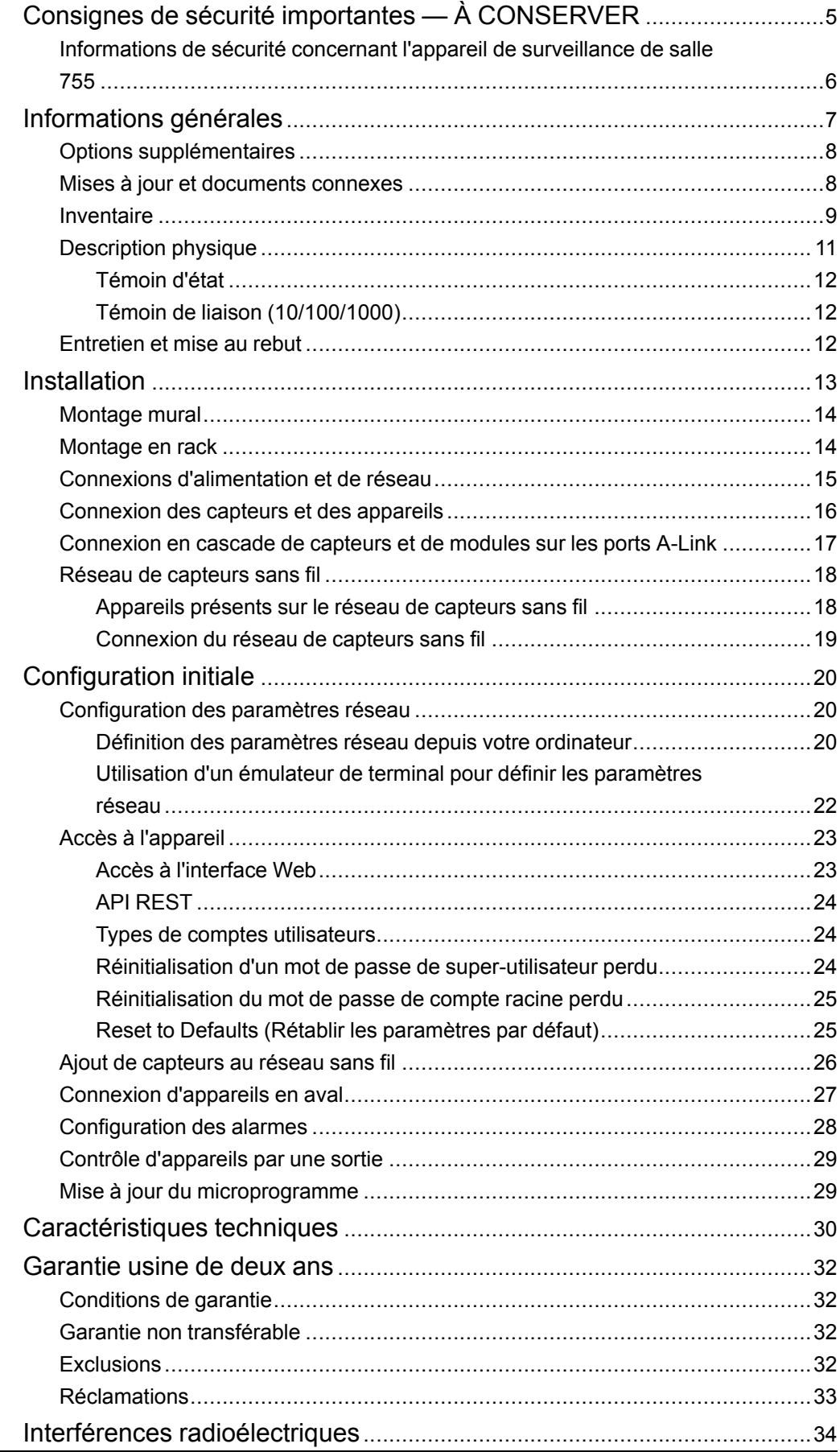

# <span id="page-4-0"></span>**Consignes de sécurité importantes — À CONSERVER**

Lisez attentivement les consignes qui suivent et examinez l'équipement pour vous familiariser avec lui avant de l'installer, de l'utiliser, de le réparer ou de l'entretenir. Les messages de sécurité suivants peuvent apparaître tout au long du présent manuel ou sur l'équipement pour vous avertir de risques potentiels ou attirer votre attention sur des informations qui clarifient ou simplifient une procédure.

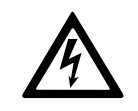

Lorsque ce symbole vient s'ajouter à un message de sécurité de type « Danger » ou « Avertissement », il indique un risque concernant l'électricité pouvant causer des blessures si les instructions ne sont pas suivies.

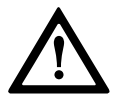

Voici le pictogramme de l'alerte de sécurité. Il avertit l'utilisateur des risques de blessures. Respectez tous les messages de sécurité portant ce symbole afin d'éviter les risques de blessure ou de décès.

## **DANGER**

**DANGER** indique une situation de danger imminent qui, si elle n'est pas évitée **entraînera** la mort ou des blessures graves.

**Le non-respect de ces instructions provoquera la mort ou des blessures graves.**

## **A AVERTISSEMENT**

**AVERTISSEMENT** indique une situation de danger potentiel qui, si elle n'est pas évitée, **peut entraîner** la mort ou des blessures graves.

**Le non-respect de ces instructions peut provoquer la mort, des blessures graves ou des dommages matériels.**

## **ATTENTION**

**ATTENTION** indique une situation de danger potentiel qui, si elle n'est pas évitée, **peut entraîner** des blessures mineures ou modérées.

**Le non-respect de ces instructions peut provoquer des blessures ou des dommages matériels.**

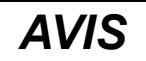

**AVIS** est utilisé pour commenter des pratiques sans rapport avec les blessures physiques. Le pictogramme de l'alerte de sécurité n'est pas utilisé avec ce type de message de sécurité.

**Le non-respect de ces instructions peut provoquer des dommages matériels.**

### **Veuillez noter**

Les équipements électriques doivent être installés, exploités et entretenus par un personnel qualifié. APC Schneider Electric décline toute responsabilité quant aux conséquences éventuelles découlant de l'utilisation de ce document.

Une personne qualifiée est une personne disposant de compétences et de connaissances dans le domaine de la construction, de l'installation et du fonctionnement des équipements électriques et ayant bénéficié d'une formation de sécurité afin de reconnaître et d'éviter les risques encourus.

Respectez toujours scrupuleusement les lois et réglementations locales en vigueur sur le lieu d'installation.

## <span id="page-5-0"></span>**Informations de sécurité concernant l'appareil de surveillance de salle 755**

## **AADANGER**

#### **RISQUE DE CHOC ÉLECTRIQUE, D'EXPLOSION OU D'ÉCLAIR D'ARC ÉLECTRIQUE**

- L'appareil doit être installé et utilisé par une personne qualifiée dans un endroit contrôlé.
- Toute intervention électrique doit être effectuée par du personnel qualifié.
- Mettez cet équipement complètement hors tension avant toute intervention.
- Suivez les procédures de verrouillage/mise hors service.
- Ne portez aucun bijou lorsque vous intervenez sur un équipement électrique.

**Le non-respect de ces instructions provoquera la mort ou des blessures graves.**

## **ATTENTION**

#### **RISQUE DE CHUTE D'ÉQUIPEMENT**

Répartissez bien la charge mécanique pour éviter le risque d'accident. Par exemple, n'utilisez pas l'appareil comme une étagère.

**Le non-respect de ces instructions peut provoquer des blessures ou des dommages matériels.**

## <span id="page-6-0"></span>**Informations générales**

L'appareil de surveillance de salle NetBotz 755 d'APC sert de matériel central de détection pour un système de sécurité et de surveillance de l'environnement NetBotz. Cet appareil présente les caractéristiques suivantes :

- Plusieurs ports permettant de connecter des capteurs et des appareils APC by Schneider Electric ou d'autres fabricants.
- Ports permettant d'alimenter ou de contrôler d'autres appareils.
- Possibilité d'ajouter des modules capteurs pour augmenter l'espace surveillé.

Le *Manuel d'installation et de configuration rapide de l'appareil de surveillance de salle NetBotz® 755* décrit les procédures d'installation de cet appareil, de connexion de périphériques à cet appareil et de configuration des paramètres réseau. Une fois les procédures de configuration effectuées selon le manuel, vous pourrez accéder au système par une interface Web ou une API REST (Representational State Transfer Application Programming), compléter la configuration initiale et commencer à surveiller l'environnement.

## *AVIS*

Cet équipement contient des composants d'enregistrement vidéo, gérés par logiciel, dont une utilisation inappropriée est susceptible de sanctions civiles et pénales. La législation concernant l'utilisation de ces fonctions dépend des juridictions et peut exiger, entre autres, le consentement écrit des personnes filmées. Il vous appartient exclusivement d'assurer le respect d'une telle législation et des droits en matière de respect de la vie privée et des droits à l'image. L'utilisation de ce logiciel à des fins de surveillance illégales est supposée non autorisée et contraire au contrat d'utilisateur final du logiciel, et entraînerait la résiliation immédiate de vos droits de licence en vertu de ce contrat.

## <span id="page-7-0"></span>**Options supplémentaires**

Les capteurs et appareils suivants sont compatibles avec l'appareil de surveillance de salle 755. Pour plus d'informations sur l'une de ces options, contactez votre représentant APC ou le distributeur auprès duquel vous avez acheté votre produit.

- Module capteur en rack NetBotz 150 (NBPD0150)
- Module capteur de salle NetBotz 155 (NBPD0155)
- Module caméra NetBotz 165 (NBPD0165)
- Module d'accès de rack NetBotz 170 (NBPD0171, NBPD0175)
- Capteur de température (AP9335T)
- Capteur de température/d'humidité (AP9335TH)
- Capteur de température/d'humidité à affichage digital (AP9520TH)
- Capteur de liquide NetBotz (NBES0301)
- Capteur de contacteur de porte NetBotz pour pièces ou racks de fabricants tiers (NBES0302)
- Capteur de contacteur de porte NetBotz pour racks APC by Schneider Electric (NBES0303)
- Câble à contact sec NetBotz (NBES0304)
- Câble de capteur NetBotz 0–5 V (NBES0305)
- Capteur de vibrations NetBotz (NBES0306)
- Capteur de fumée NetBotz (NBES0307)
- Capteur de fuite NetBotz (NetBotz Rope Leak Sensor ; NBES0308)
- Câble d'extension de capteur de fuite NetBotz (NetBotz Rope Leak Extension ; NBES0309)
- Coordinateur et routeur USB NetBotz (NBWC100U)
- Capteur de température sans fil NetBotz (NBWS100T et NBWS100H)

### <span id="page-7-1"></span>**Mises à jour et documents connexes**

Vous trouverez les mises à jour de ce document, le *Guide de l'utilisateur* et les *Notes de mise à jour* sur la page correspondant au produit du site Web d'APC **www.apc.com.**

## <span id="page-8-0"></span>**Inventaire**

## **Appareil de surveillance de salle 755**

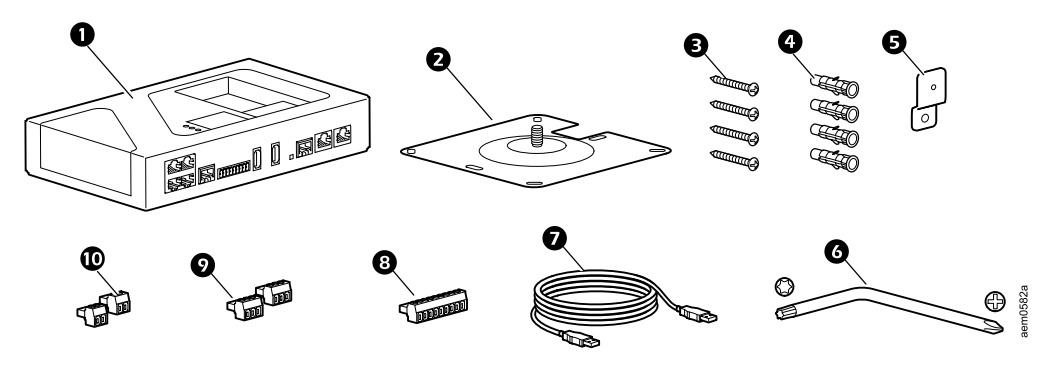

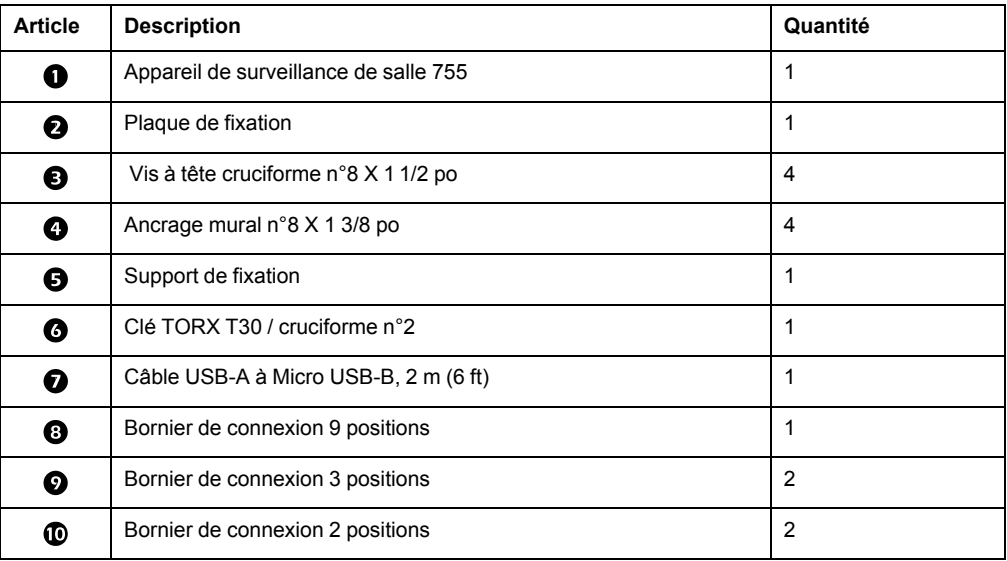

## **Module caméra 165**

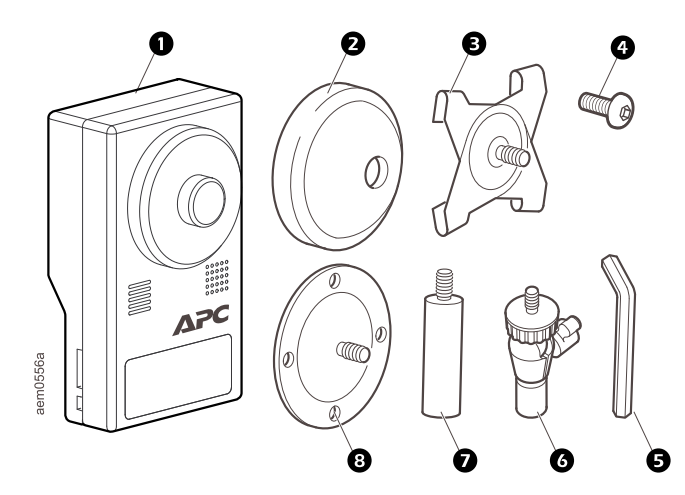

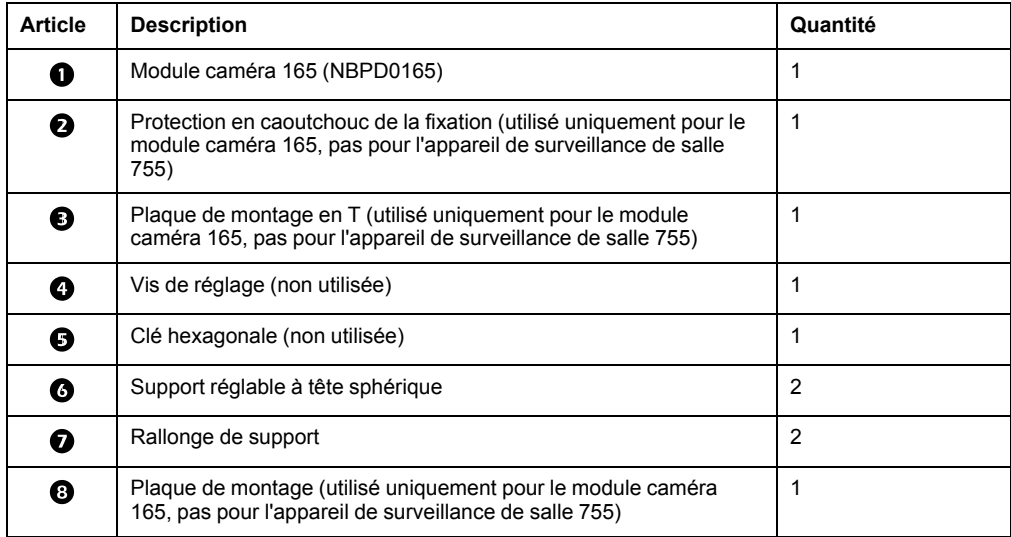

# <span id="page-10-0"></span>**Description physique**

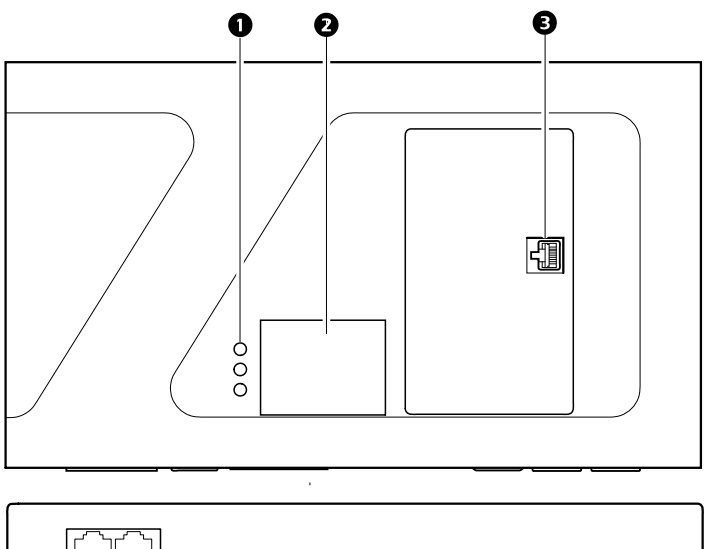

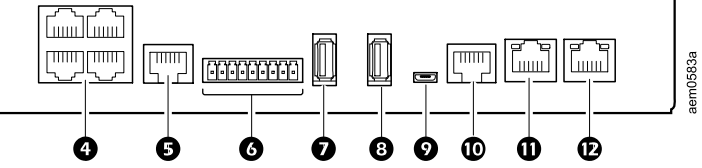

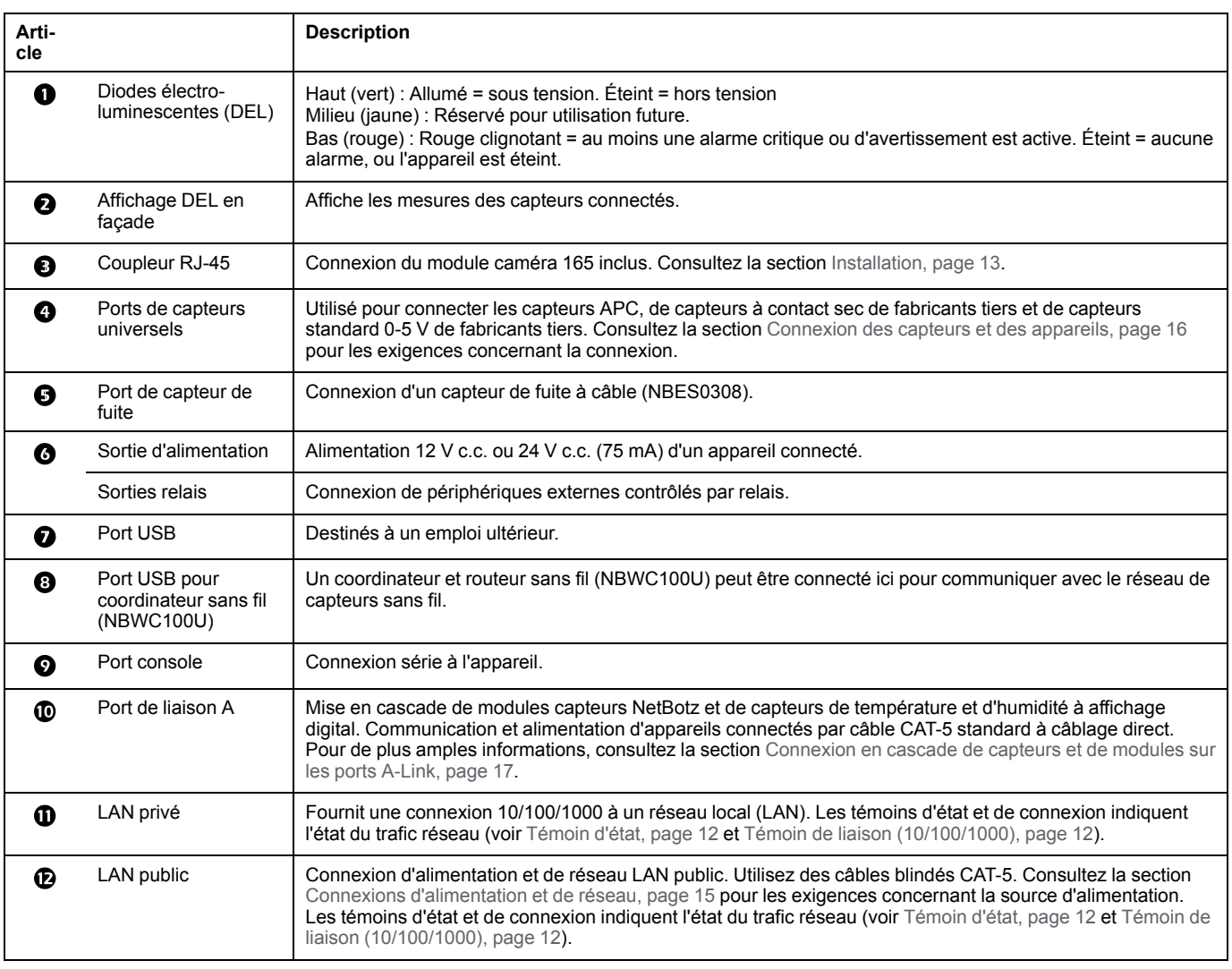

### <span id="page-11-0"></span>**Témoin d'état**

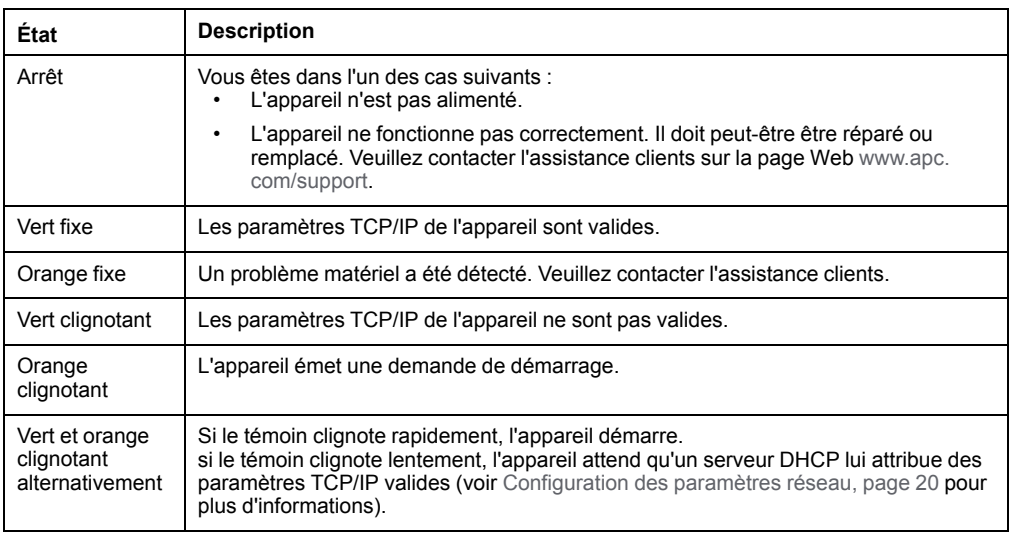

Ce témoin à DEL à droite des ports réseau indique l'état de l'appareil.

### <span id="page-11-1"></span>**Témoin de liaison (10/100/1000)**

Ce témoin à DEL à gauche des ports réseau indique la vitesse du réseau.

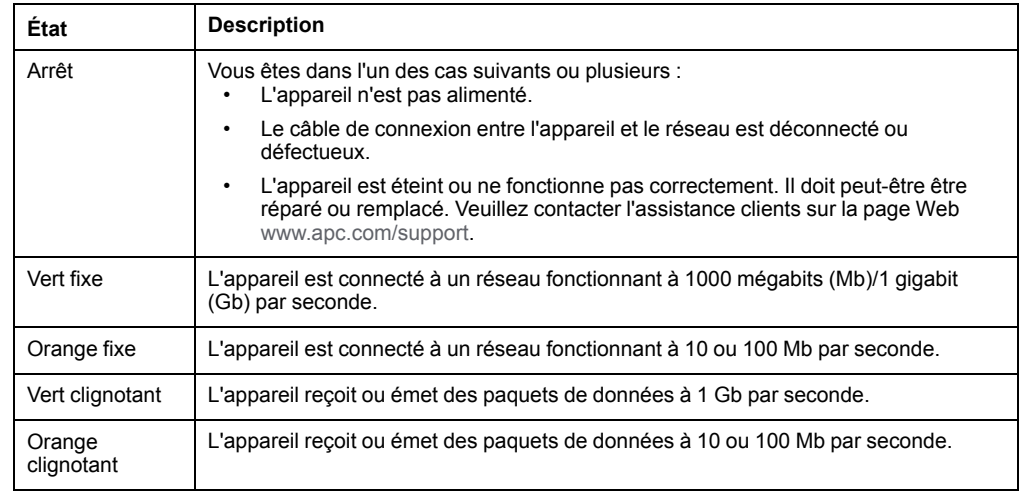

## <span id="page-11-2"></span>**Entretien et mise au rebut**

Pour nettoyer l'appareil de surveillance de salle 755, essuyez délicatement ses surfaces à l'aide d'un chiffon propre et sec. Les appareils NetBotz contiennent des piles boutons au lithium non remplaçables. N'essayez pas de remplacer la batterie. Tenez compte de la batterie lors de la mise au rebut de l'appareil.

# <span id="page-12-0"></span>**Installation**

Installez le module caméra 165, puis montez l'appareil sur un mur ou un rack.

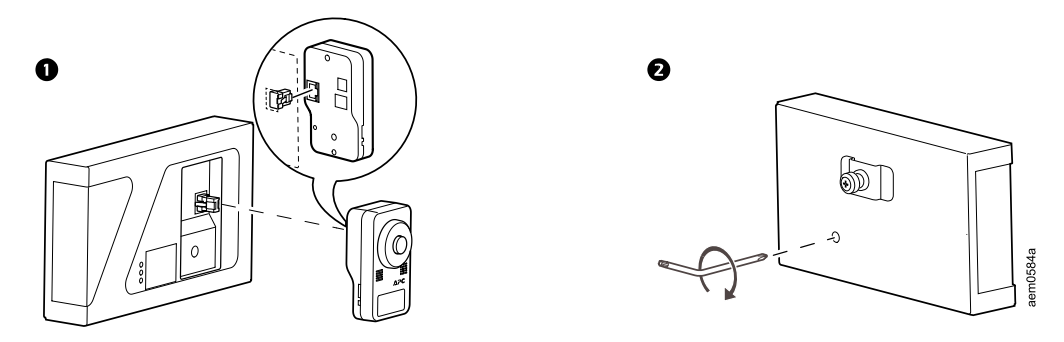

**NOTE:** Montez l'appareil uniquement dans le bon sens. Ne montez pas l'appareil à l'envers ou de côté.

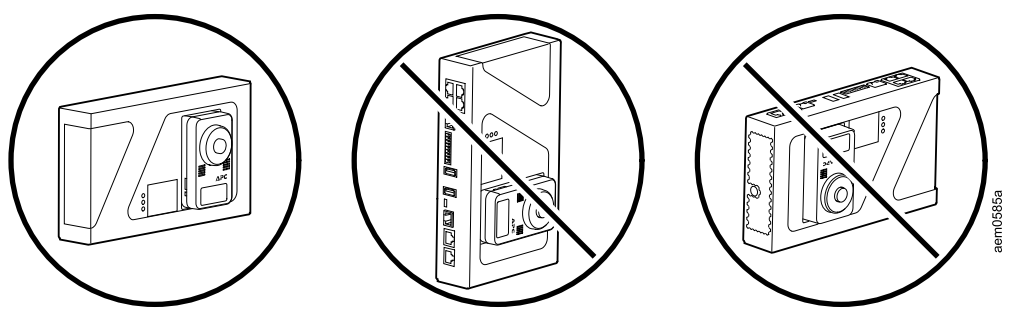

## <span id="page-13-0"></span>**Montage mural**

Utilisez les vis et les ancrages muraux fournis. Percez des trous de 6,4 mm (1/4 po) pour les ancrages muraux. Évitez de serrer les vis trop fort.

Il est recommandé de fixer au moins deux (2) ancrages à un montant mural. Pour les ancrages dans les montants muraux, percer des trous de 38 mm (1-1/2 po) de profondeur.

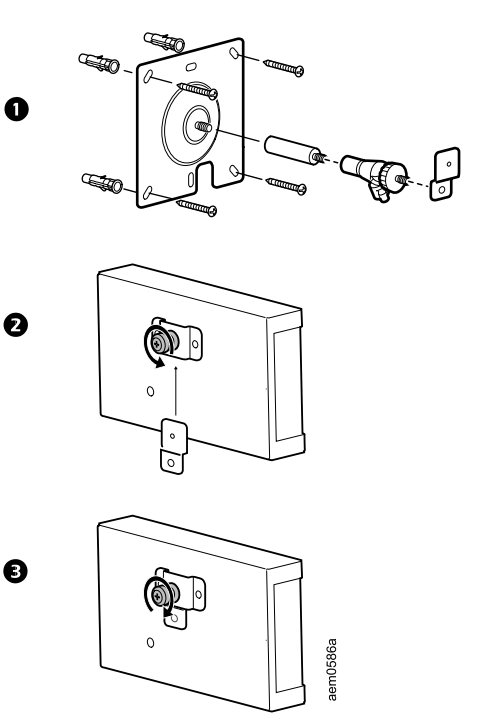

## <span id="page-13-1"></span>**Montage en rack**

Percez des avant-trous de 4 mm (0,16 po) pour les vis cruciformes n°8 X 1 1/2 po (fournies).

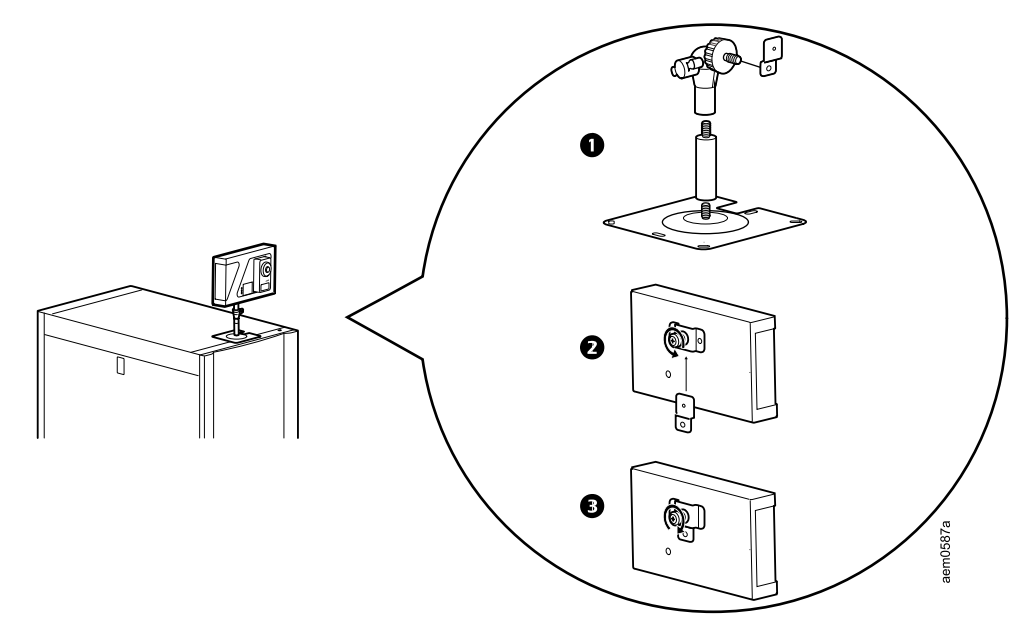

## <span id="page-14-0"></span>**Connexions d'alimentation et de réseau**

## *AVIS*

### **RISQUE D'ENDOMMAGER L'ÉQUIPEMENT**

Avant de mettre l'appareil sous tension, vérifiez les caractéristiques pour éviter de surcharger le circuit. Utilisez des câbles blindés pour connecter votre appareil à une source d'alimentation correctement mise à la terre.

**Le non-respect de ces instructions peut provoquer des dommages matériels.**

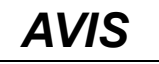

Si votre source d'alimentation par PoE ne fournit pas d'alimentation isolée, l'appareil peut redémarrer après déconnexion du câble de la console.

**Le non-respect de ces instructions peut provoquer des dommages matériels.**

Utilisez des câbles blindés CAT-5 pour connecter l'appareil à un injecteur d'alimentation par Ethernet (PoE) de type 2 ou à un autre dispositif PoE de type 2. Assurez-vous que votre injecteur ou dispositif PoE peut fournir une alimentation isolée à l'appareil.

### **Connexion d'injecteur PoE de type 2**

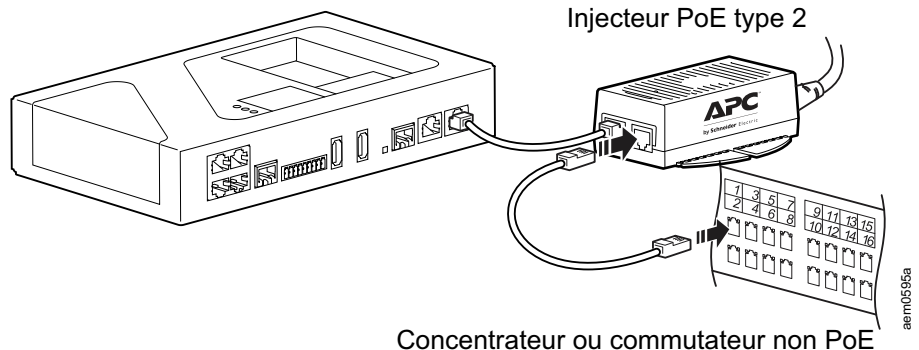

### **Connexion d'appareil de type 2 compatible PoE**

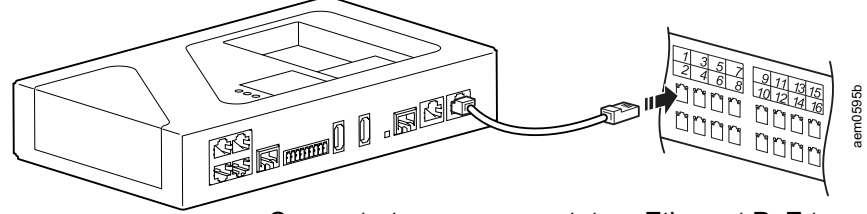

Concentrateur ou commutateur Ethernet PoE type 2

## <span id="page-15-0"></span>**Connexion des capteurs et des appareils**

## *AVIS*

### **RISQUE D'ENDOMMAGER L'ÉQUIPEMENT**

Connectez uniquement des périphériques approuvés aux ports appropriés de l'appareil comme indiqué dans ce manuel.

#### **Le non-respect de ces instructions peut provoquer des dommages matériels.**

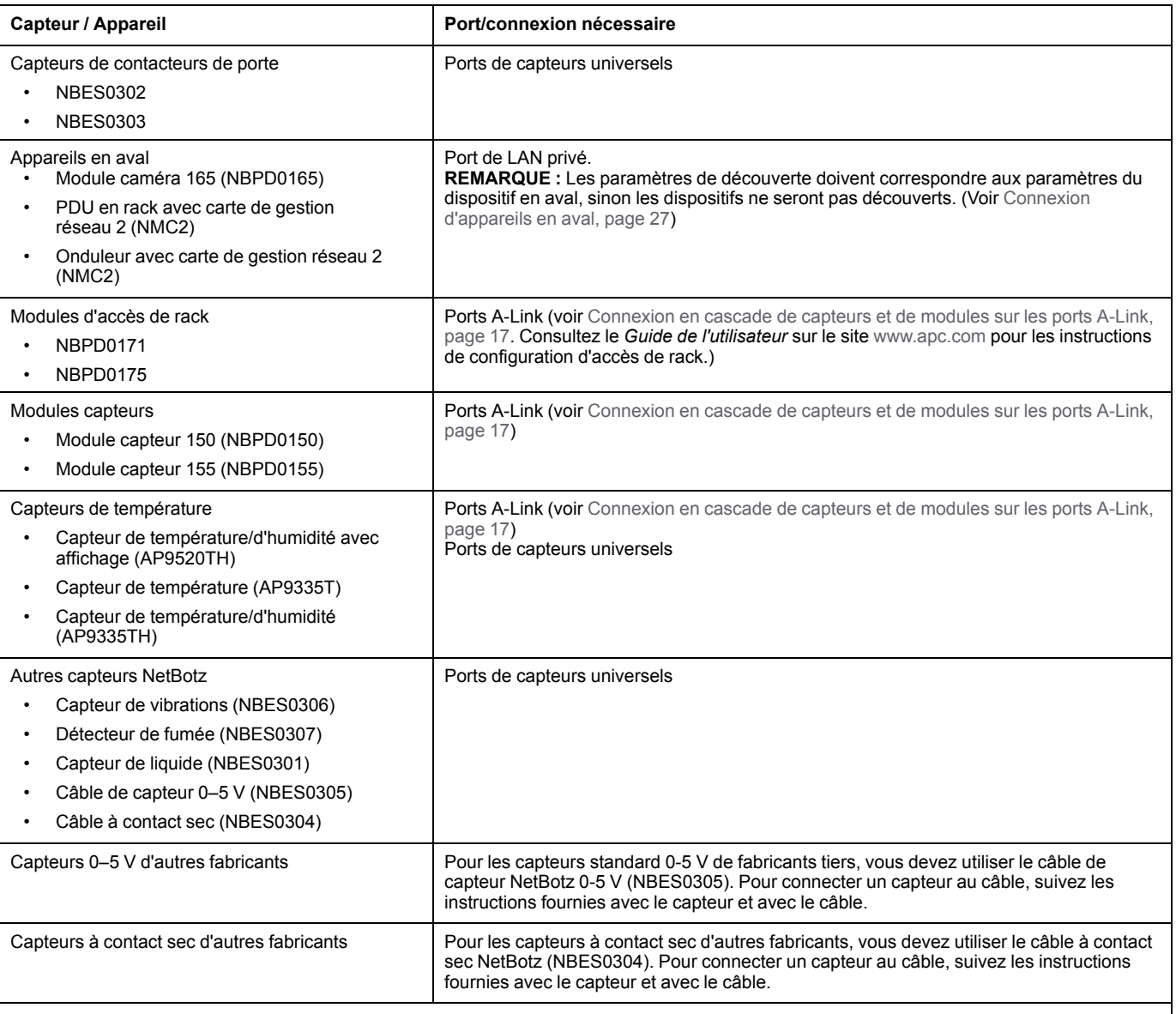

#### Les capteurs et périphériques suivants se connectent sur des ports spécifiques :

**REMARQUES :**

1. Vous pouvez également connecter des capteurs aux ports de capteurs universels d'un module capteur 150 ou 155.

2. Si le câble du capteur est trop court, utilisez un raccord RJ-45 (fourni avec certains capteurs) et un câble CAT-5 standard pour rallonger le câble jusqu'à un maximum de 15 m (50 ft) pour les capteurs de température/d'humidité (AP9335TH) et les capteurs de température (AP9335T), et de 30,5 m (100 ft) pour tous les autres capteurs compatibles.

## <span id="page-16-0"></span>**Connexion en cascade de capteurs et de modules sur les ports A-Link**

## *AVIS*

### **RISQUE D'ENDOMMAGER L'ÉQUIPEMENT**

- N'utilisez pas de câbles croisés.
- Ne mettez pas plusieurs appareils de surveillance en cascade. Utilisez un seul équipement par système.
- Ne connectez pas de périphériques A-Link à un bus Ethernet.

#### **Le non-respect de ces instructions peut provoquer des dommages matériels.**

Un bus A-Link est un bus CAN (Controller Area Network) exclusif d'APC. Les périphériques compatibles A-Link ne sont pas des périphériques Ethernet et ne peuvent pas coexister sur un bus Ethernet avec d'autres périphériques de réseau, tels que des concentrateurs et des commutateurs.

Avant d'effectuer cette procédure, suivez les instructions d'installation fournies avec les périphériques à connecter en cascade. Vous pouvez connecter en cascade les éléments suivants, voire tous :

- Jusqu'à quatre (4) modules capteurs en rack NetBotz 150 (NBPD0150) et modules capteurs en salle NetBotz 155 (NBPD0155). Vous pouvez ajouter jusqu'à 12 modules capteurs en connectant une alimentation supplémentaire (AP9505i) à chaque quatrième module.
- Jusqu'à douze (12) capteurs de température à affichage digital (AP9520T) et capteurs de température/d'humidité à affichage digital (AP9520TH).
- Un (1) module d'accès de rack (NBPD0171, NBPD0175) associé à une alimentation supplémentaire (AP9505i).

Connexion de capteurs et de modules capteurs aux ports A-Link :

- 1. Reliez les capteurs et modules à capteurs à l'équipement comme illustré.
	- Connectez-les aux ports d'entrée et de sortie comme illustré.
	- La longueur maximale combinée de tous les câbles A-Link  $(①)$  ne doit pas dépasser 1000 m (3280 ft).
	- Utilisez des câbles de raccordement Ethernet CAT-5 (ou équivalent)  $(②)$ .
- 2. Connectez une terminaison A-Link  $\Theta$ ) sur le port A-Link inutilisé.
- 3. Connectez des alimentations supplémentaires (AP9505i) aux entrées 24 V c.c. de vos appareils si nécessaire.

**NOTE:** La première fois qu'un module capteur est mis sous tension, il obtient une adresse d'identification unique pour communiquer par le bus A-Link. Pour éviter des problèmes de communication, effectuez les étapes 1 et 2 avant de brancher une alimentation électrique supplémentaire.

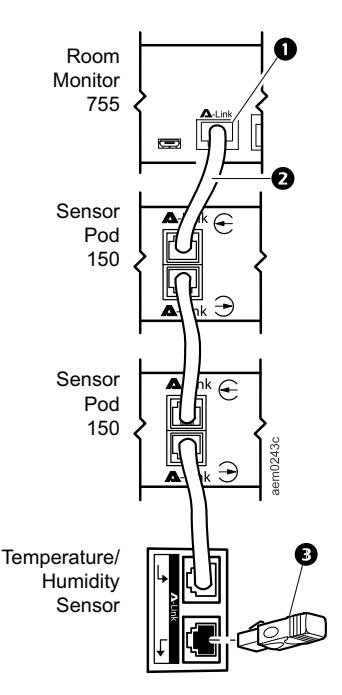

## <span id="page-17-0"></span>**Réseau de capteurs sans fil**

Le réseau de capteurs sans fil se compose d'un appareil hôte, d'un coordinateur, de routeurs et d'appareils terminaux.

- Cet **appareil hôte** (appareil NetBotz de surveillance en rack ou de salle) collecte les données provenant du réseau de capteurs sans fil et génère des alertes en fonction de leurs mesures.
- Le **coordinateur** est connecté directement par USB à l'appareil hôte. Il rapporte les données des capteurs du réseau et transmet les mises à jour de microprogramme disponibles sur le réseau sans fil. Chaque réseau de capteurs sans fil ne doit avoir qu'un coordinateur connecté à un port USB de type A dédié sur l'appareil.
- Les **routeurs** étendent la portée du réseau de capteurs sans fil. Ces routeurs transmettent les informations entre eux et le coordinateur, ainsi qu'entre le coordinateur et les appareils terminaux. Chaque routeur est alimenté par un adaptateur c.a.–USB, et non directement par connexion à l'appareil.

Les routeurs sont facultatifs. Dans un environnement de centre de données où la présence d'obstacles est courante, l'utilisation de routeurs est recommandée si les capteurs sont à plus de 15 mètres (50 ft) du coordinateur.

• Les **appareils terminaux** surveillent les capteurs connectés et les capteurs internes, et renvoient les données à l'appareil hôte. Les appareils terminaux, alimentés par batteries, ne sont pas connectés à l'appareil hôte.

### <span id="page-17-1"></span>**Appareils présents sur le réseau de capteurs sans fil**

### *AVIS*

#### **RISQUE D'ENDOMMAGER L'ÉQUIPEMENT**

Seuls les appareils mentionnés ici sont compatibles avec le réseau de capteurs sans fil NetBotz. D'autres appareils pourraient ne pas fonctionner et endommager l'appareil de surveillance ou d'autres périphériques sans fil.

**Le non-respect de ces instructions peut provoquer des dommages matériels.**

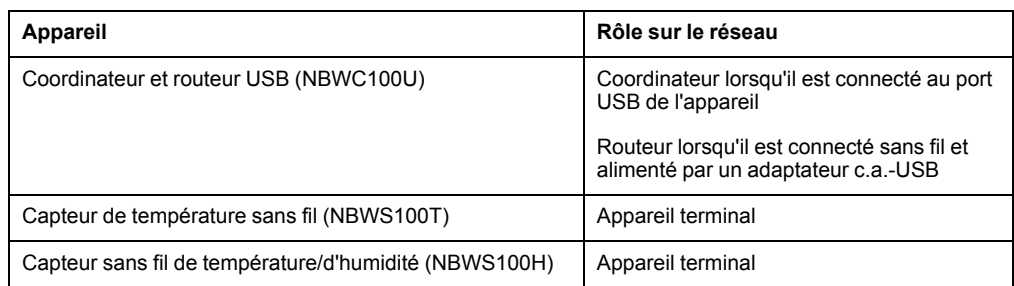

Le réseau peut prendre en charge jusqu'à 47 routeurs ou dispositifs terminaux sans fil, plus un coordinateur.

**NOTE:** Les appareils sans fil ont une portée de 30,5 m (100 ft) en vue directe. Dans un environnement de centre de données où la présence d'obstacles est courante, la portée d'un appareil sans fil est généralement de 15 m (50 ft).

### <span id="page-18-0"></span>**Connexion du réseau de capteurs sans fil**

L'ordre dans lequel vous configurez le réseau de capteurs et mettez sous tension les périphériques sans fil est important :

- 1. Sélectionnez le coordinateur et les routeurs. Notez l'adresse complète du coordinateur. Si nécessaire, choisissez un ou plusieurs coordinateurs et routeurs USB qui serviront de routeurs.
- 2. Choisissez les emplacements des routeurs et des appareils terminaux. N'activez pas les routeurs ni les appareils terminaux à ce stade.
- 3. Connectez le coordinateur au port USB indiqué sur l'appareil NetBotz.
- 4. Utilisez un adaptateur c.a.-USB pour alimenter chaque routeur. Les routeurs ne sont pas connectés directement à l'appareil NetBotz.
- 5. Activez les appareils terminaux après le coordinateur et les routeurs. Ceci aide à économiser les batteries.
- 6. Ajoutez des appareils terminaux (capteurs sans fil) au réseau sans fil. Consultez la section Ajout de [capteurs](#page-25-0) au réseau sans fil, page 26 pour les procédures à suivre.

## <span id="page-19-0"></span>**Configuration initiale**

## <span id="page-19-1"></span>**Configuration des paramètres réseau**

Vous devez configurer les paramètres TCP/IP suivants pour que l'appareil puisse fonctionner en réseau :

- Adresse IP de l'appareil
- Masque de sous-réseau
- Passerelle par défaut
- Au moins une adresse IP de serveur DNS (Domain Name System)

Par défaut, l'appareil utilise le protocole DHCP (Dynamic Host Configuration Protocol) pour configurer les paramètres réseau. Lorsque vous mettez l'appareil sous tension, il tente automatiquement de contacter un serveur DHCP.

Vous pouvez utiliser un ordinateur pour afficher les paramètres DHCP ou configurer manuellement les paramètres réseau. Si nécessaire, vous pouvez également afficher ou configurer les paramètres réseau avec un émulateur de terminal.

### <span id="page-19-2"></span>**Définition des paramètres réseau depuis votre ordinateur**

- 1. Utilisez le port LAN public pour connecter votre appareil au réseau.
- 2. Assurez-vous que votre ordinateur est configuré pour obtenir les paramètres réseau par DHCP. Connectez un câble réseau entre votre ordinateur et un port de réseau local privé de l'appareil. Attendez environ 5 minutes que l'ordinateur établisse une connexion Ethernet fonctionnelle avec l'appareil.

**NOTE:** Certains ordinateurs sont configurés pour empêcher les connexions simultanées par Ethernet et Wi-Fi ; vous devrez donc peut-être désactiver le Wi-Fi avant de vous connecter à l'appareil.

- 3. Sur les systèmes Windows® ou Linux®, ouvrez une invite de commande pour afficher la passerelle par défaut, puis entrez cette passerelle par défaut dansla barre d'adresse de votre navigateur. Les commandes suivantes permettent d'afficher la passerelle par défaut :
	- Windows: ipconfig
	- Linux : route -n

Pour les systèmes Macintosh®, ouvrez les préférences réseau de votre connexion Ethernet. Entrez l'adresse du **routeur** dans la barre d'adresse de votre navigateur. La passerelle par défaut ou l'adresse du routeur permet d'accéder à l'interface Web de l'appareil.

**NOTE:** Un message peut indiquer que la page Web n'est pas sécurisée. Ceci est normal, et vous pouvez continuer d'ouvrir l'interface Web. Consultez la section Accès à [l'interface](#page-22-1) Web, page 23 pour plus d'informations.

4. Utilisez le nom d'utilisateur et le mot de passe par défaut (**superuser** pour les deux) pour vous connecter à l'appareil et changer le mot de passe lorsque vous y êtes invité. Il est recommandé d'utiliser un mot de passe complexe, conforme aux exigences de votre entreprise en la matière.

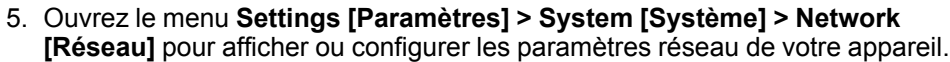

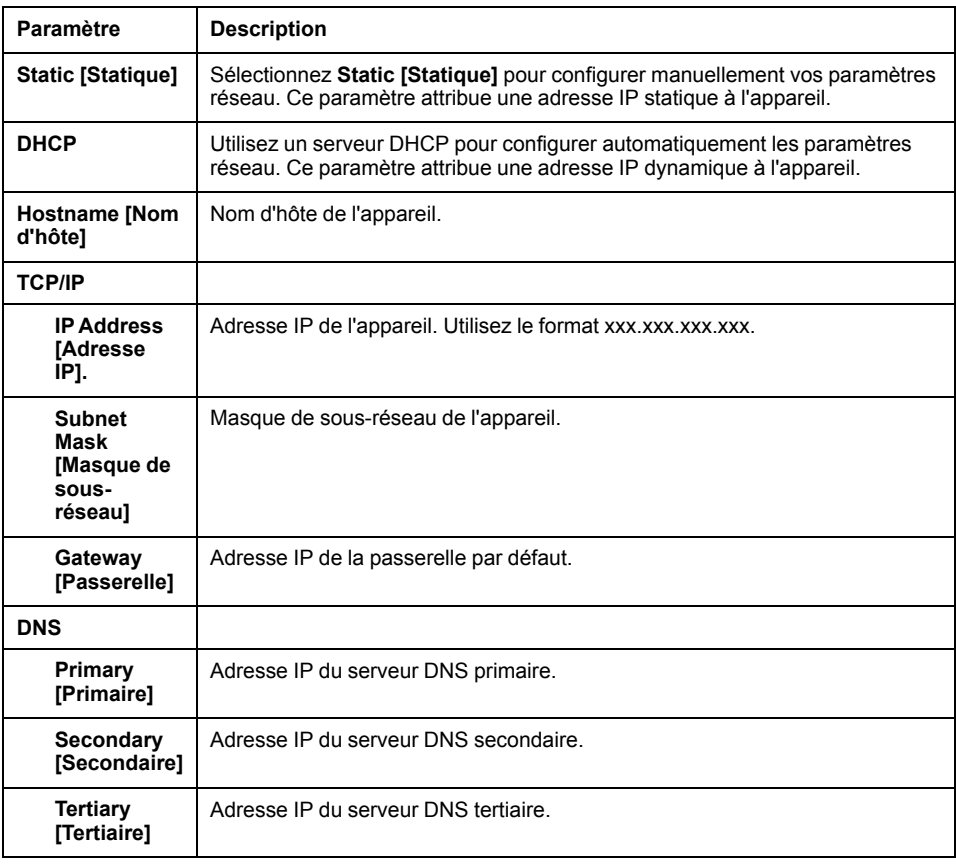

Cliquez sur **Apply [Appliquer]** pour enregistrer les modifications.

6. Testez la connexion IP de l'appareil : Fermez l'interface Web et déconnectez votre ordinateur de l'appareil. Ouvrez le navigateur Web et entrez l'adresse IP de l'appareil dans la barre d'adresse. Appuyez sur **Entrée**. Si l'appareil est en ligne et correctement configuré, l'interface Web s'affiche dans la fenêtre du navigateur.

### <span id="page-21-0"></span>**Utilisation d'un émulateur de terminal pour définir les paramètres réseau**

- 1. Connectez un câble USB-A Micro USB-B au port console de l'appareil NetBotz et à un port USB de votre ordinateur.
- 2. Utilisez un câble Ethernet compatible PoE pour connecter l'appareil à l'alimentation.

Le témoin vert d'alimentation s'allume. Il faut parfois jusqu'à 2 minutes à l'appareil pour s'initialiser, selon les paramètres de configuration.

- 3. Ouvrez une connexion série sur votre émulateur de terminal en utilisant les paramètres de port 115 200 bits/s, 8 bits de données, aucune parité, 1 bit d'arrêt et aucun contrôle de flux.
- 4. Appuyez sur **Entrée**, plusieurs fois si nécessaire, pour afficher l'invite User Name [Nom d'utilisateur]. Si l'invite User Name [Nom d'utilisateur] ne s'affiche pas, vérifiez les points suivants :
	- Le port série n'est pas utilisé par une autre application.
	- Les paramètres de terminal sont conformes à ceux indiqués à l'étape 3.
	- Le câble utilisé est conforme aux instructions de l'étape 2.
	- Le pilote CP210x de Silicon Labs est installé sur votre ordinateur (vous pouvez
		- trouver ce pilote sur le site [www.silabs.com](https://www.silabs.com)).
- 5. Connectez-vous avec le nom d'utilisateur du compte racine (**root**) et son mot de passe (à définir à la première utilisation).
- 6. Configurez votre appareil pour qu'il utilise les paramètres réseau attribués par un serveur DHCP ou fournissez directement une adresse IP, un masque de sousréseau, une adresse de passerelle, et au moins une adresse IP de serveur DNS.
- 7. Enregistrez vos paramètres de configuration et fermez l'émulateur de terminal.
- 8. Testez la connexion IP de l'appareil : ouvrez votre navigateur Web et entrez l'adresse IP de l'appareil dans la barre d'adresse. Appuyez sur **Entrée**. Si l'appareil est en ligne et correctement configuré, l'interface Web s'affiche dans la fenêtre du navigateur.

**NOTE:** Il faut environ 6 minutes pour que l'interface Web soit disponible après le démarrage.

**NOTE:** Un message peut indiquer que la page Web n'est pas sécurisée. Ceci est normal, et vous pouvez continuer d'ouvrir l'interface Web. Consultez la section Accès à [l'interface](#page-22-1) Web, page 23 pour plus d'informations.

## <span id="page-22-0"></span>**Accès à l'appareil**

Une fois les paramètres réseau configurés, vous pouvez accéder à l'appareil par l'interface Web et l'API REST. L'interface Web fournit une vue d'ensemble en temps réel des alertes et des détails des périphériques, avec les relevés des capteurs et les images capturées par les caméras. L'API REST permet d'interagir avec l'appareil en utilisant des requêtes JSON (JavaScript Object Notation). Pour des instructions détaillées sur l'utilisation de l'interface Web et de l'API REST, consultez le *Guide de l'utilisateur* disponible sur le site [www.apc.com.](https://wwww.apc.com)

**NOTE:** Il faut environ six minutes pour que l'interface Web et l'API RESTsoient disponibles après le démarrage.

### <span id="page-22-1"></span>**Accès à l'interface Web**

Une fois les paramètres réseau configurés, vous pouvez accéder à l'appareil par l'interface Web. L'interface Web fournit une vue d'ensemble en temps réel des alertes et des détails des périphériques, avec les relevés des capteurs et les images capturées par les caméras. Vous pouvez utiliser Microsoft Internet Explorer® (IE) 11 ou la dernière version de Microsoft Edge®, Google Chrome®, ou Mozilla Firefox® sur les systèmes d'exploitation Windows® 7 et 10 pour accéder à l'appareil par son interface Web. D'autres navigateurs et systèmes d'exploitation couramment disponibles peuvent fonctionner mais n'ont pas été entièrement testés.

**NOTE:** La diffusion en continu de caméra n'est pas prise en charge dans IE 11.

1. Entrez le nom d'hôte ou l'adresse IP de l'appareil dans la barre d'adresse du navigateur Web. (Si vous avez utilisé DHCP pour obtenir automatiquement l'adresse IP de l'appareil, vous pouvez utiliser votre ordinateur ou un émulateur de terminal pour afficher votre adresse IP actuelle. Suivre les étapes 1 à 4 de la section Définition des [paramètres](#page-19-2) réseau depuis votre ordinateur, page 20 ou 1 à 5 de la section Utilisation d'un émulateur de terminal pour définir les [paramètres](#page-21-0) [réseau,](#page-21-0) page 22.) Un message peut indiquer que la page Web n'est pas sécurisée. Ceci est normal lorsque vous utilisez un certificat auto-signé (par défaut), et vous pouvez continuer pour ouvrir l'interface Web.

**NOTE:** Votre appareil est livré avec un certificat auto-signé installé. Les navigateurs génèrent un avertissement de sécurité parce qu'ils ne reconnaissent pas l'autorité qui a signé le certificat. Vous pouvez stopper ce message d'avertissement en installant un certificat signé par une autorité de certification reconnue par le navigateur Web (voir le *Guide de l'utilisateur* [sur](https://www.apc.com) le site [www.apc.com](https://www.apc.com) pour plus d'informations). Vous pouvez également indiquer au navigateur d'accepter le certificat pour stopper l'apparition de ce message d'avertissement.

2. Utilisez votre nom d'utilisateur et votre mot de passe (en respectant les majuscules) pour vous connecter. Le nom d'utilisateur et le mot de passe par défaut du compte Super utilisateur sont tous deux **superuser**. Le super utilisateur doit définir le nom d'utilisateur et le mot de passe des administrateurs.

Le super utilisateur et les administrateurs doivent changer leur mot de passe lors de la première connexion. Utilisez des mots de passe complexes qui respectent les exigences de votre entreprise en la matière.

### <span id="page-23-0"></span>**API REST**

Pour accéder à la documentation en ligne de l'API REST, connectez-vous à l'interface Web, puis ouvrez un nouvel onglet et entrez adresse<sup>IP</sup> de votre appareil/ *docs/rest* dans la barre d'adresse URL.

Pour accéder à l'API REST, entrez *'adresse\_IP\_de\_votre\_appareil*/rest.

Pour plus d'informations sur l'API REST, consultez le *Guide de l'utilisateur* sur le site [www.apc.com.](https://www.apc.com)

### <span id="page-23-1"></span>**Types de comptes utilisateurs**

L'appareil utilise trois types de comptes utilisateurs :

• Utilisez le compte **Super utilisateur** pour vous connecter à l'interface Web après la configuration initiale. Le super utilisateur peut créer, modifier ou supprimer des administrateurs.

Le nom d'utilisateur et le mot de passe par défaut de ce compte sont tous deux **superuser**.

Le super utilisateur devra changer le mot de passe de son compte dès sa première connexion.

- Les **administrateurs** (**admins**) doivent changer leur mot de passe lorsqu'ils se connectent pour la première fois au système. Les administrateurs ne peuvent pas créer ou modifier d'autres comptes.
- Utilisez le compte **racine** pour les procédures qui nécessitent l'utilisation du port console, par exemple pour utiliser un émulateur de terminal afin de spécifier les paramètres réseau. Vous devrez définir le mot de passe par défaut lors de votre première connexion. Vous ne pouvez pas modifier le nom d'utilisateur par défaut (**root**). Le compte Racine n'est pas utilisé pour la plupart des fonctions et doit être partagé avec le moins de personnes possible — idéalement, une seule personne devrait avoir accès au compte Racine.

### <span id="page-23-2"></span>**Réinitialisation d'un mot de passe de super-utilisateur perdu**

- 1. Connectez-vous à l'appareil par SSH ou par le port console sur votre ordinateur. Connectez-vous avec le nom d'utilisateur et le mot de passe du compte racine, puis appuyez sur **Maj + x Entrée** dans les 5 secondes suivant la connexion.
- 2. Recherchez /netbotz app et entrez la commande suivante :

./restart.sh stop startApp startClubber resetsupwd

L'application redémarre.

- 3. Connectez-vous à l'appareil en tant que super-utilisateur (le nom d'utilisateur et le mot de passe sont tous deux **superuser**).
- 4. Changez le mot de passe par défaut.

### <span id="page-24-0"></span>**Réinitialisation du mot de passe de compte racine perdu**

- 1. Connectez un câble USB-A Micro USB-B au port console de l'appareil NetBotz et à un port USB de votre ordinateur. Ouvrez une connexion série sur votre émulateur de terminal en utilisant les paramètres de port 115 200 bits/s, 8 bits de données, aucune parité, 1 bit d'arrêt et aucun contrôle de flux.
- 2. Mettez l'appareil hors tension puis de nouveau sous tension. Appuyez immédiatement sur n'importe quelle touche de votre ordinateur. Si vous n'appuyez pas sur une touche dans les 5 secondes qui suivent la mise sous tension de l'appareil, celui-ci redémarre normalement. Vous verrez l'invite suivante : SNARC\_SOCA9\_BESTLA\_2G #.
- 3. Entrez les commandes suivantes :

```
setenv resetpwd true
saveenv
printenv resetpwd (Vous devriez recevoir resetpwd=true réponse.)
boot
```
Attendez que le système redémarre.

- 4. Connectez-vous en tant qu'utilisateur racine. À l'invite, réinitialisez le mot de passe du compte racine. Si vous n'êtes pas invité à réinitialiser le mot de passe, attendez 10 secondes, puis appuyez sur **Entrée** pour vous reconnecter.
- 5. Mettez l'appareil hors tension puis de nouveau sous tension. Appuyez immédiatement sur n'importe quelle touche de votre ordinateur. Si vous n'appuyez pas sur une touche dans les 5 secondes qui suivent le branchement de l'appareil, l'appareil redémarre normalement.
- 6. Entrez les commandes suivantes :

```
setenv resetpwd
printenv resetpwd (Vous devriez recevoir une réponse ## Error:
"resetpwd" not defined.)
saveenv
boot
```
Attendez que le système redémarre. Connectez-vous en tant qu'utilisateur racine.

**NOTE:** Si vous ne terminez pas les étapes 5 et 6, vous devrez réinitialiser le mot de passe du compte racine chaque fois que accéderez à la console après que l'appareil redémarre.

### <span id="page-24-1"></span>**Reset to Defaults (Rétablir les paramètres par défaut)**

Cette procédure redémarre l'appareil et réinitialise tous les paramètres système (y compris les mots de passe) aux valeurs par défaut d'usine.

**NOTE:** Cette procédure réinitialise l'adresse IP de l'appareil. Vous pouvez perdre l'accès à l'appareil et devoir utiliser une connexion locale pour réinitialiser ou redécouvrir son adresse IP.

- 1. Connectez-vous à l'interface Web en tant que super utilisateur.
- 2. Ouvrez une nouvelle page du navigateur : entrez

<*adresse IP de l'appareil*>/rest/appliance/resetconfig

dans la barre d'adresse et appuyez sur **Entrée**.

**Exemple :** 93.184.216.34/rest/appliance/resetconfig

L'appareil met environ 6 minutes pour redémarrer complètement. Tant que le redémarrage n'est pas terminé, l'interface Web n'est pas disponible.

3. Si nécessaire, consultez la section Définition des [paramètres](#page-19-2) réseau depuis votre [ordinateur,](#page-19-2) page 20 ou Utilisation d'un [émulateur](#page-21-0) de terminal pour définir les [paramètres](#page-21-0) réseau, page 22 pour les instructions à suivre pour découvrir ou modifier l'adresse IP.

## <span id="page-25-0"></span>**Ajout de capteurs au réseau sans fil**

Suivez les instructions de la section [Connexion](#page-18-0) du réseau de capteurs sans fil, page [19](#page-18-0). Ensuite, dans l'onglet **Wireless [Sans fil]**, cliquez sur **ADD [AJOUTER]**, puis sélectionnez l'une des options suivantes.

#### **Add Detected Sensors [Ajouter des capteurs détectés]**

- 1. Sélectionnez un appareil détecté automatiquement ou utilisez le champ **Search [Rechercher]** pour trouver l'adresse MAC d'un périphérique terminal spécifique. Vous pouvez saisir le nom d'un capteur sélectionné dans le champ **Name [Nom]**.
- 2. Cliquez sur **ADD [AJOUTER]** pour ajouter tous les capteurs sélectionnés au réseau sans fil, ou sur **CANCEL [ANNULER]** pour fermer la fenêtre.

#### **Ajout manuel de capteurs**

1. Cliquez sur **Choose File [Choisir un fichier]** et utilisez un fichier CSV enregistré sur votre ordinateur, ou tapez l'adresse MAC du périphérique dans le champ **MAC Address [Adresse MAC]**. Vous pouvez saisir le nom d'un capteur sélectionné dans le champ **Name [Nom]**. Si vous ne donnez pas de nom au capteur, son adresse MAC sera utilisée comme nom.

**NOTE:** Le format CSV pour chaque capteur doit être *adresse MAC, nom facultatif*.

- 2. Sélectionnez **Add another [Ajouter encore]** pour ajouter plusieurs appareils ou cliquez sur Remove [Supprimer]  $\overline{w}$  pour supprimer un capteur de la liste. Vous pouvez entrer le nom ou l'adresse MAC d'un capteur spécifique dans le champ **Search [Rechercher]** pour le mettre en surbrillance.
- 3. Cliquez sur **ADD [AJOUTER]** pour ajouter tous les capteurs de la liste au réseau sans fil, ou sur **CANCEL [ANNULER]** pour fermer la fenêtre.

**NOTE:** Les appareils sans fil affichent **Disconnected [Déconnecté]** jusqu'à ce qu'ils établissent la communication avec l'appareil de surveillance.

## <span id="page-26-0"></span>**Connexion d'appareils en aval**

Les dispositifs en aval compatibles comprennent les unités de distribution d'alimentation en rack APC (Rack PDU) avec cartes de gestion de réseau (NMC), les unités Smart UPS (Uninterruptable Power Supply) ou les unités NetBotz Camera Pod 165. D'autres caméras ONVIF peuvent fonctionner mais n'ont pas été testées et ne sont pas garanties comme incluant des fonctions de détection de mouvement.

Pour connecter des appareils en aval, ouvrez le menu **Settings [Paramètres] > System [Système] > Device Credentials [Identifiants des appareils]** et configurez les paramètres suivants pour qu'ils correspondent à ceux de votre appareil :

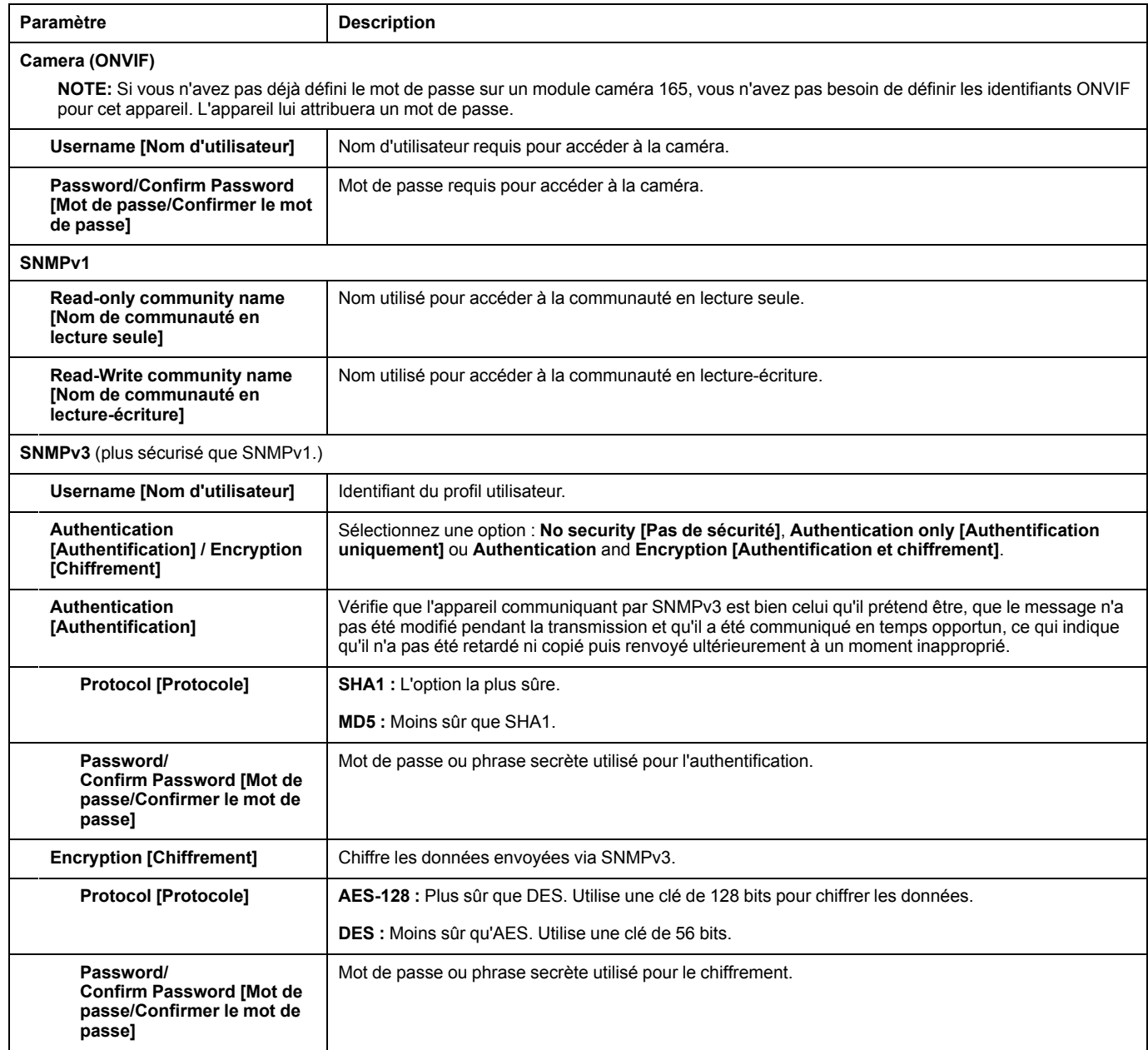

Connectez ensuite ces appareils à votre appareil en utilisant un port LAN privé. Vous pouvez connecter un commutateur réseau ou un concentrateur au port LAN privé pour connecter jusqu'à dix appareils en aval, y compris jusqu'à quatre caméras. Les performances peuvent varier en fonction du volume d'enregistrement vidéo ou du nombre de capteurs associés à vos appareils en aval.

**NOTE:** L'appareil compte les appareils déconnectés comme des unités prises en charge. Utilisez l'icône  $\mathbb{\bar{I}}$  pour supprimer des périphériques avant de les remplacer par de nouveaux.

Si un module caméra 165 a déjà été connecté à distance (ou connecté à un autre appareil), réinitialisez ce module lorsqu'il est connecté à l'appareil. Si ce module caméra n'apparaît pas après 10 minutes, déconnectez-le, supprimez-le dans l'interface Web, puis reconnectez-le. Si vous ne réinitialisez pas la caméra, il peut s'écouler des heures ou des jours avant qu'elle n'apparaisse dans l'interface Web (le délai dépend de la configuration du bail DHCP de votre entreprise).

**NOTE:** Consultez le *Guide de l'utilisateur* sur le site [www.apc.com](https://www.apc.com) pour les instructions de connexion à distance des modules caméras.

Une fois que vos périphériques communiquent avec l'appareil, vous pouvez modifier les informations en **Device Credentials [Identifiants des appareils]** pour qu'elles correspondent à un nouvel ensemble d'appareils sans perdre ceux déjà définis.

### <span id="page-27-0"></span>**Configuration des alarmes**

**NOTE:** Les options disponibles dépendent de votre appareil et des capteurs qui y sont connectés.

Vous pouvez utiliser la page **Alarm Configuration [Configuration des alarmes]** (menu **Settings [Paramètres] > Alarm Configuration [Configuration des alarmes]**) pour modifier les alarmes par défaut, créer de nouvelles alarmes ou supprimer des alarmes. Si vous créez de nouvelles alarmes, vous devez leur ajouter manuellement des capteurs. Sélectionnez le nom d'une configuration d'alarme existante pour la modifier, ou cliquez sur **ADD [AJOUTER]** et sélectionnez le type de capteur pour créer une nouvelle alarme. Configurez ensuite les paramètres d'alarme.

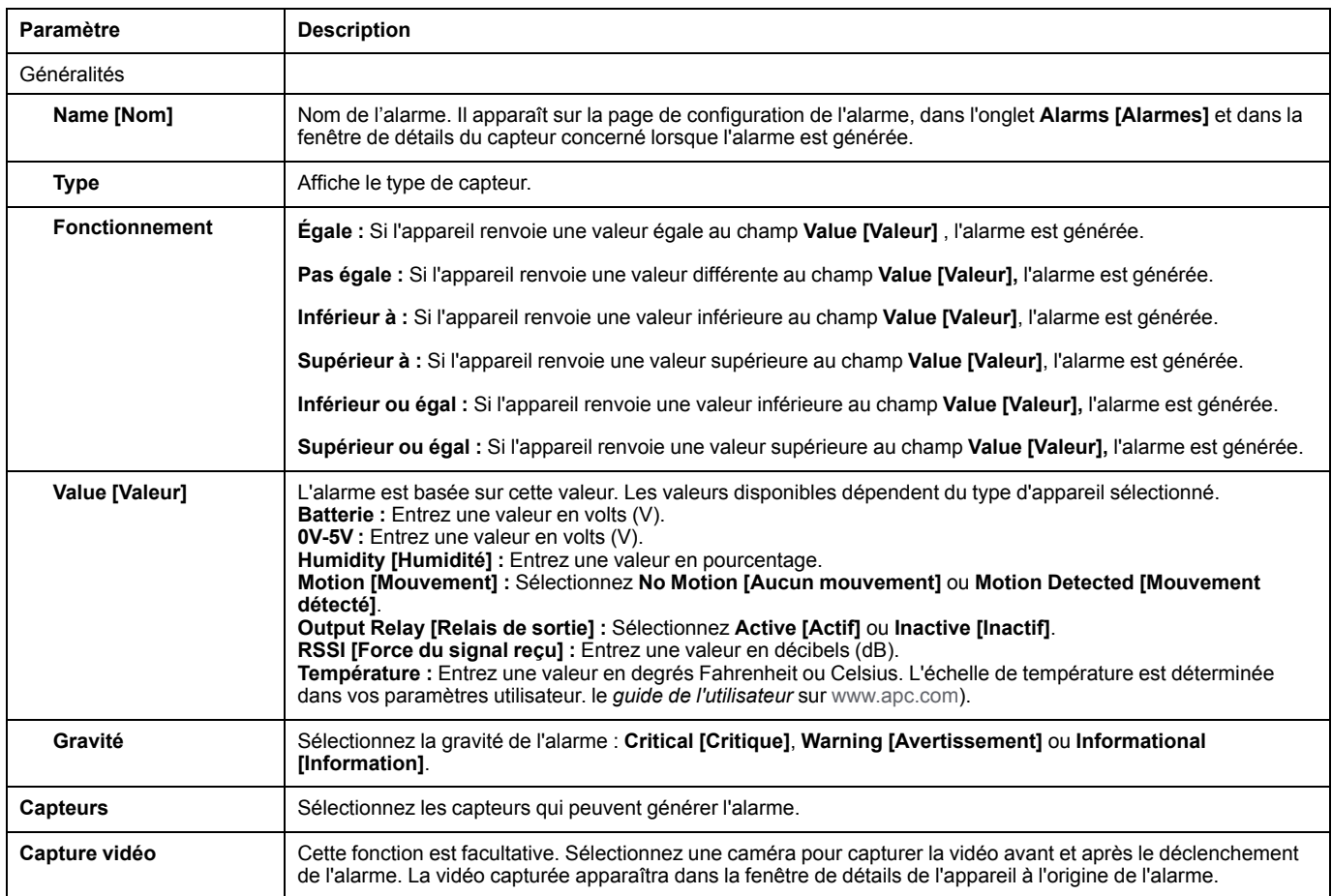

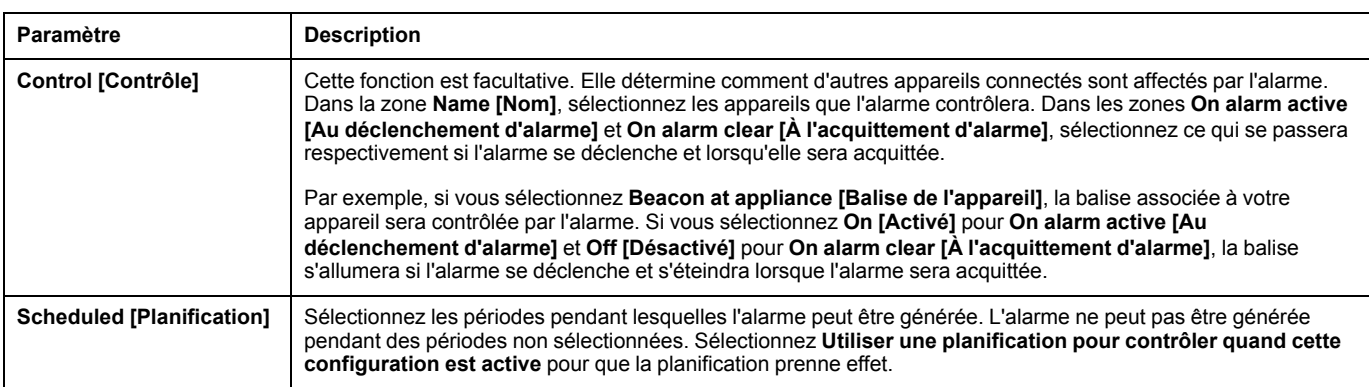

Cliquez sur **OK** pour enregistrer la configuration des alarmes ou sur **CANCEL [ANNULER]** pour l'annuler. Pour supprimer une alarme, sélectionnez **D**elete [Supprimer].

**NOTE:** Consultez le *Guide de l'utilisateur* sur le site [www.apc.com](https://www.apc.com) pour plus d'informations sur la configuration des alarmes et les alarmes par défaut.

## <span id="page-28-0"></span>**Contrôle d'appareils par une sortie**

Les appareils contrôlés par une sortie comprennent les appareils connectés au port de sortie relais. Vous pouvez sélectionner un appareil contrôlé par une prise de courant pour afficher son état actuel ou le modifier (de **inactif** à **actif** ou d'**actif** à **inactif**).

## <span id="page-28-1"></span>**Mise à jour du microprogramme**

- 1. Téléchargez gratuitement la dernière version du microprogramme sur le site d'APC [www.apc.com.](https://www.apc.com).
- 2. Dans le menu **Settings [Paramètres] > Firmware Update [Mise à jour du microprogramme]**, cliquez sur **Choose File [Sélectionner un fichier]**, recherchez le fichier du microprogramme sur votre ordinateur et sélectionnez **Open [Ouvrir]**. Ne fermez pas la page Web pendant le téléchargement du fichier, sinon le téléchargement sera annulé (vous pouvez travailler dans un autre onglet ou dans une autre fenêtre du navigateur).
- 3. Cliquez sur **INSTALL [INSTALLER]** pour installer le microprogramme ou sur **Start Again [Recommencer]** pour sélectionner une autre version. L'interface Web n'est pas disponible pendant la mise à jour du microprogramme. L'appareil redémarre lorsque là mise à jour est terminée. Ce processus peut prendre environ 30 minutes.

# <span id="page-29-0"></span>**Caractéristiques techniques**

### **Caractéristiques de l'appareil**

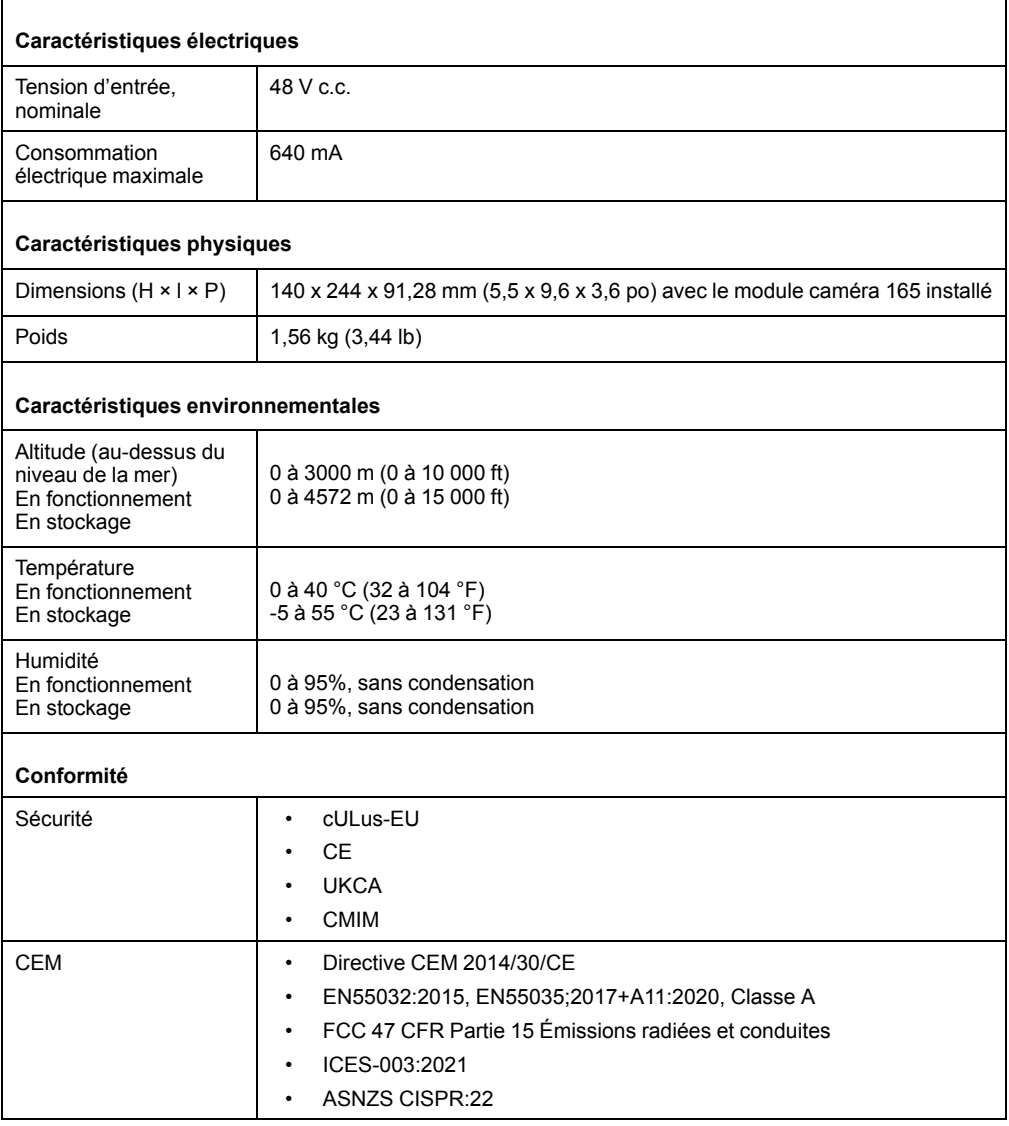

### **Caractéristiques des capteurs**

#### **Capteur de contacteur de porte de 3,65 m (12 ft) pour racks APC (NBES0303), Capteur de contacteur de porte de 15,24 m (50 ft) pour salles ou racks d'autres fabricants (NBES0302)**

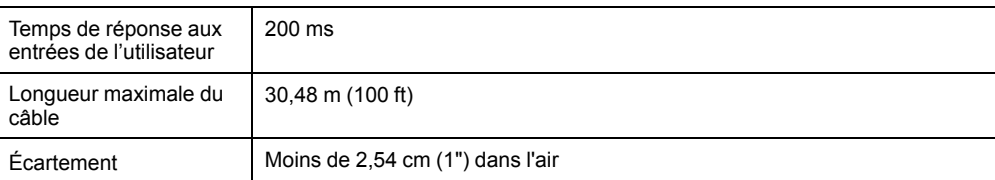

### **Câble à contact sec (NBES0304)**

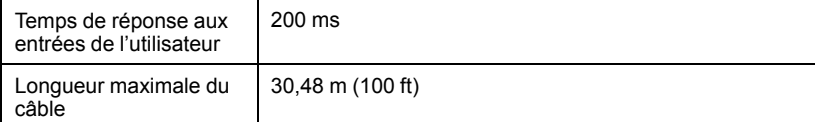

#### **Capteur de température (AP9335T)**

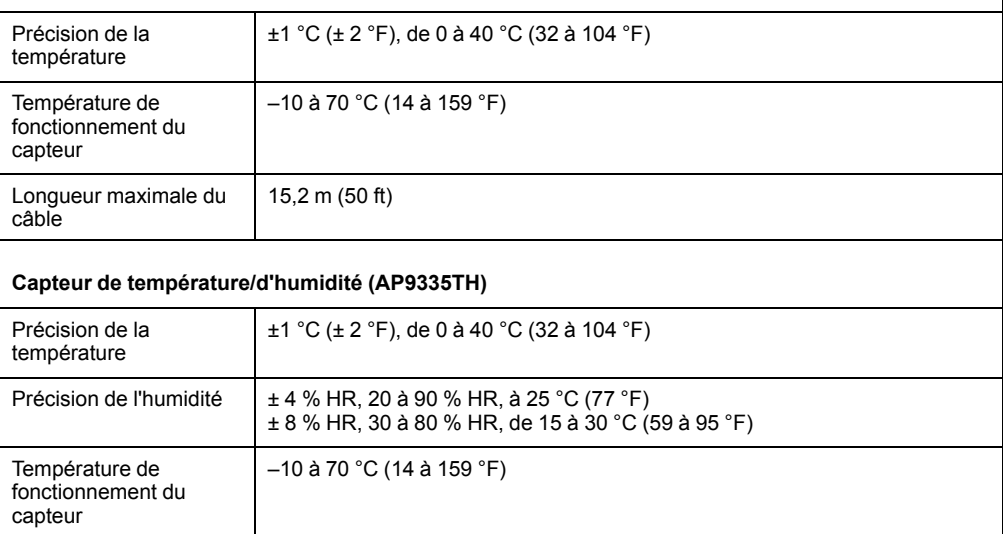

## <span id="page-31-0"></span>**Garantie usine de deux ans**

Cette garantie s'applique uniquement aux produits que vous achetez pour une utilisation conforme aux instructions du présent manuel.

### <span id="page-31-1"></span>**Conditions de garantie**

Schneider Electric garantit que ses produits seront exempts de tous défauts dus au matériel ou à la fabrication pendant une période de deux ans à compter de la date d'achat. Schneider Electric s'engage à réparer ou remplacer tout produit défectueux couvert par la présente garantie. Cette garantie ne couvre pas les dommages résultant d'un accident, d'une négligence ou d'une mauvaise utilisation, ni d'une modification ou adaptation quelconque du produit. La réparation ou le remplacement d'un produit défectueux ou d'une pièce de celui-ci ne prolonge pas la période de garantie initiale. Toute pièce fournie dans le cadre de cette garantie peut être neuve ou réusinée.

### <span id="page-31-2"></span>**Garantie non transférable**

Cette garantie ne s'applique qu'à l'acheteur d'origine qui doit avoir enregistré correctement le produit. L'enregistrement peut se faire sur le site [www.apc.com](http://www.apc.com).

## <span id="page-31-3"></span>**Exclusions**

Dans le cadre de cette garantie, APCSchneider Electric ne peut être tenu responsable si, après contrôle et examen, il s'avère que le produit n'est pas défectueux ou que le défaut présumé est la conséquence d'une mauvaise utilisation, d'une négligence, d'une mauvaise installation ou d'un mauvais contrôle de la part de l'acheteur ou d'un tiers. De plus, APCSchneider Electric ne peut être tenue responsable, dans le cadre de cette garantie, en cas de tentative non autorisée de réparation ou de modification d'une connexion ou d'une tension électrique incorrecte ou inadaptée, de conditions de fonctionnement sur site inappropriées, de présence d'atmosphère corrosive, de réparations, d'installations, d'exposition aux éléments naturels, de catastrophes naturelles, d'incendie, de vol ou d'installation contraire aux recommandations ou spécifications émises par APCSchneider Electric, ou quelles que soient les circonstances si le numéro de série APCSchneider Electric a été modifié, dégradé ou effacé, ou pour toute autre cause dépassant le cadre d'une utilisation autorisée.

**CE CONTRAT NE PRÉSENTE DIRECTEMENT OU INDIRECTEMENT AUCUNE GARANTIE EXPRESSE OU IMPLICITE, LÉGALE OU AUTRE, CONCERNANT LES PRODUITS VENDUS, RÉPARÉS OU FOURNIS. APCSCHNEIDER ELECTRIC REJETTE TOUTE GARANTIE IMPLICITE DE QUALITÉ MARCHANDE, DE SATISFACTION ET D'ADÉQUATION À UN USAGE PARTICULIER. LES GARANTIES EXPLICITES D'APCSCHNEIDER ELECTRIC NE PEUVENT ÊTRE ÉTENDUES, DIMINUÉES OU AFFECTÉES PAR LES CONSEILS OU SERVICES TECHNIQUES OU AUTRES OFFERTS PAR APCSCHNEIDER ELECTRIC CONCERNANT LES PRODUITS, ET AUCUNE OBLIGATION OU RESPONSABILITÉ NE PEUT S'EN DÉGAGER. LES GARANTIES ET COMPENSATIONS CI-DESSUS SONT EXCLUSIVES ET REMPLACENT TOUTES LES AUTRES GARANTIES ET COMPENSATIONS. EN CAS DE NON-RESPECT DE CES GARANTIES, LA RESPONSABILITÉ D'APCSCHNEIDER ELECTRIC ET LE RECOURS DE L'ACHETEUR SE LIMITENT AUX GARANTIES INDIQUÉES CI-DESSUS. LES GARANTIES OCTROYÉES PAR APCSCHNEIDER ELECTRIC S'APPLIQUENT UNIQUEMENT À L'ACHETEUR ET NE SONT PAS TRANSFÉRABLES À UN TIERS.**

**EN AUCUN CAS APCSCHNEIDER ELECTRIC, SES AGENTS, SES DIRECTEURS, SES FILIALES OU SES EMPLOYÉS NE PEUVENT ÊTRE TENUS RESPONSABLES DE TOUTE ESPÈCE DE DOMMAGES INDIRECTS, PARTICULIERS, IMMATÉRIELS OU EXEMPLAIRES, SUITE A L'UTILISATION, L'ENTRETIEN OU L'INSTALLATION DES PRODUITS, QUE CES DOMMAGES REVÊTENT UN CARACTÈRE CONTRACTUEL OU DÉLICTUEL, QUELLE QUE SOIT LA FAUTE, LA NÉGLIGENCE OU LA STRICTE RESPONSABILITÉ ÉVENTUELLE, OU MÊME SI APCSCHNEIDER ELECTRIC A ÉTÉ PRÉVENU DE L'ÉVENTUALITÉ DE TELS DOMMAGES. SPÉCIFIQUEMENT, APCSCHNEIDER ELECTRIC NE PEUT ÊTRE TENU RESPONSABLE D'AUCUN COÛT, TEL QUE LA PERTE DE PROFITS OU DE REVENUS, LA PERTE DE MATÉRIEL OU DE SON UTILISATION, DE LOGICIELS, DE DONNÉES, LE COÛT DE SUBSTITUTS, LES RÉCLAMATIONS PAR DES TIERS OU AUTRES.**

**AUCUN REPRÉSENTANT, EMPLOYÉ OU AGENT D'APCSCHNEIDER ELECTRIC N'EST AUTORISÉ À APPORTER DES ANNEXES OU DES MODIFICATIONS AUX CONDITIONS DE LA PRÉSENTE GARANTIE. LES CONDITIONS DE LA GARANTIE NE PEUVENT ÊTRE MODIFIÉES, LE CAS ÉCHÉANT, QUE PAR ÉCRIT ET AVEC LA SIGNATURE D'UN AGENT APCSCHNEIDER ELECTRIC ET DU SERVICE JURIDIQUE.**

## <span id="page-32-0"></span>**Réclamations**

Les clients désirant présenter une réclamation peuvent accéder au service d'assistance clients en consultant la page d'assistance à l'adresse [www.apc.com/](http://www.apc.com/support) [support](http://www.apc.com/support). Sélectionnez votre pays dans le menu déroulant se trouvant en haut de la page Web. Sélectionnez l'onglet **Support** pour obtenir les coordonnées du service d'assistance clients dans votre région.

## <span id="page-33-0"></span>**Interférences radioélectriques**

#### **USA—FCC**

Cet équipement a été testé et reconnu conforme aux limites applicables aux appareils numériques de Classe A, conformément au Paragraphe 15 de la réglementation FCC. Ces limites sont conçues pour assurer une protection raisonnable contre tout brouillage préjudiciable lorsque l'équipement fonctionne dans un environnement commercial. Cet équipement génère, utilise et peut émet des fréquences radioélectriques, et peut causer des interférences préjudiciables aux communications radio en cas d'installation et d'utilisation non conformes à ce manuel. Le fonctionnement de cet équipement dans une zone résidentielle risque de causer des brouillages préjudiciables. L'utilisateur est seul responsable de la correction de ces interférences.

Après une décharge électrostatique (ESD), l'appareil peut nécessiter jusqu'à 2 minutes pour redémarrer les services nécessaires à son fonctionnement normal. Pendant ce temps, l'interface Web de l'appareil ne sera pas disponible. Si des services ou des dispositifs nécessaires externes à l'appareil, tels qu'un serveur DHCP, ont été affectés par l'événement ESD, ces dispositifs doivent également être redémarrés correctement.

#### **Canada—ICES**

Cet appareil numérique de classe A est conforme à la norme canadienne ICES-003.

Cet appareil numérique de classe A est conforme à la norme NMB-003 du Canada.

#### **Japon — VCCI**

Ce produit de classe A est conforme à la norme VCCI (Voluntary Control Council for Interference) pour l'équipement informatique. En cas d'utilisation dans un environnement domestique, cet appareil risque de provoquer des interférences radio. Le cas échéant, l'utilisateur peut se voir dans l'obligation de corriger le problème.

この装置は、情報処理装置等電波障害自主規制協議会(VCCI)の基準 に基づくクラ ス A 情報技術装置です。この装置を家庭環境で使用すると、電波 妨害を引き起こす ことがあります。この場合には、使用者が適切な対策を講ず るように要求されるこ とがあります。

#### **Taiwan—BSMI**

警告使用者: 這是甲類的資訊產品, 在居住的 環境中使用時,可能會造成射頻 干擾, 在這種情況下,使用者會 被要求採取某些適當的對策。

#### **Australie et Nouvelle-Zélande**

**Attention :** Ce produit est un produit de classe A. Dans un environnement domestique, ce produit risque de générer des interférences radioélectriques, auquel cas l'utilisateur pourrait être enjoint de prendre des mesures adéquates.

#### **Union européenne**

Ce produit est conforme aux exigences de protection de la directive 2014/30/UE du Conseil de l'U.E. sur le rapprochement des lois des États membres en matière de compatibilité électromagnétique. La responsabilité de Schneider Electric ne saurait être engagée en cas de manquement aux exigences de protection résultant d'une modification non approuvée du produit.

Ce produit a été soumis à des tests qui ont démontré la conformité aux normes définies pour les équipements informatiques de classe A, conformément aux normes CISPR 32/EN 55032. Les conditions des équipements de classe A ont été définies pour les environnements commerciaux et industriels dans le but de garantir une protection raisonnable contre toute interférence avec des équipements de communication autorisés.

**Attention :** Ce produit est un produit de classe A. Dans un environnement domestique, ce produit risque de générer des interférences radioélectriques, auquel cas l'utilisateur pourrait être enjoint de prendre des mesures adéquates.

#### **Royaume-Uni**

Ce produit est conforme à la réglementation 2016 sur la compatibilité électromagnétique de la législation britannique telle qu'elle s'applique aux produits fournis en Grande-Bretagne ou dans ce pays à partir du 1er janvier 2021.

APC 70 Mechanic Street Foxboro, MA 02035 États-Unis

www.apc.com

Les normes, spécifications et conceptions pouvant changer de temps à autre, veuillez demander la confirmation des informations figurant dans cette publication.

© 2019 – 2022 Schneider Electric. Tous droits réservés.

990-6171B-012